## Installing Fermilab's PowerPoint Template File (PC)

#### **PowerPoint Template File**

A Fermilab PowerPoint template has been created based on Fermilab's brand and identity. This template file is available to install and save on your computer for use on all future Fermilab presentations. This file offers a clean layout, clear typography and appropriate color choices.

The template file is available only in the standard 4:3 format.

#### Installing Fermilab PowerPoint template on your computer

1. Click the File (PPT 2010) or Office Button (PPT 2007) and click Save As.

|        | P       | 9 - 6  - |                      |                              | -             |
|--------|---------|----------|----------------------|------------------------------|---------------|
|        | File    | Home     | Insert               | Design                       | Transition    |
|        | 戻 Save  |          | Recent Presentations |                              |               |
|        | Save As |          |                      |                              |               |
| 💕 Open |         |          |                      | d balance IV_<br>Documents\s |               |
|        | ゴ Close |          | (                    |                              | d & Electroly |

- 2. In the **Save as type** list box, choose **PowerPoint Template** (.pot) or (.potx)
  - PowerPoint automatically chooses the correct folder when you choose to save as a Template(.pot). Accept the folder it suggests. Write down the full path to the folder; you may need it later.
  - These are the correct folders and file path: Windows 7 or Windows Vista
    C:\Users\UserName\AppData\Roaming\Microsoft\

#### Templates Windows XP

C:\Documents and Settings\*UserName*\Application Data\Microsoft\Templates

If you are not taken to one of these folders, navigate there manually. Substitute UserName with your user name.

- 3. Name the template FermilabTemplate
- 4. Click Save and Close the program

#### **Powerpoint Guidelines**

This guideline provides information on installing the template file, opening the file to begin creating your PowerPoint, selecting slide layouts, and a brief style guide on the header and footer, colors, and fonts. The examples in this guide are screenshots from PowerPoint 2010 (and few from 2007) on a Windows XP or Windows 7 operating system. Keep in mind that PowerPoint will have a different interface and layout depending on your operating system and software version of Microsoft Office.

**Folder:** PowerPoint automatically chooses the correct folder for you when you choose to save as a Template file (.pot) or (.potx).

#### Windows 7 / PowerPoint 2010

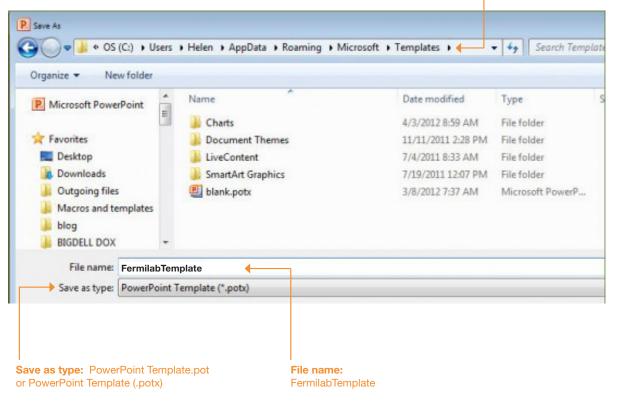

# **Opening the Fermilab Template File**

#### **Opening the Fermilab Template file**

To open the template file that has just been installed, reopen PowerPoint. Opening the Fermilab template file will vary depending on the version of operating system and particular set up of the machine being worked on.

#### PowerPoint 2010 Windows 7

In PowerPoint 2010 Windows 7, click on **File** and select **New** and select **My Templates.** 

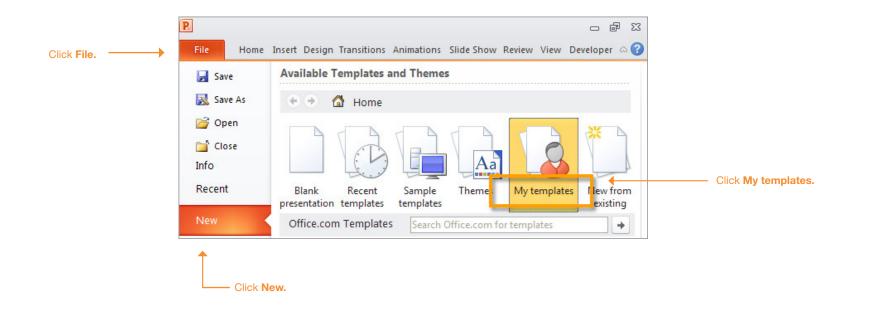

#### **Helpful sites**

http://office.microsoft.com/en-us/powerpoint-help/apply-a-template-to-your-presentation-HA010338385.aspx?CTT=5&origin=HA010338384

The template is designed in Standard (4:3) format.

# **Selecting Fermilab Slide Layouts**

#### Selecting the Fermilab Slide Layouts

To insert a new slide using Fermilab's slide layout design, locate the New Slide tab in your version of PowerPoint. Thumbnails showing a variety of slide layouts should appear.

The Insert new slide toggle and Slide Layouts tab will be in different locations depending on the version of operating system and particular set up of the machine being worked on.

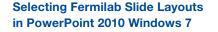

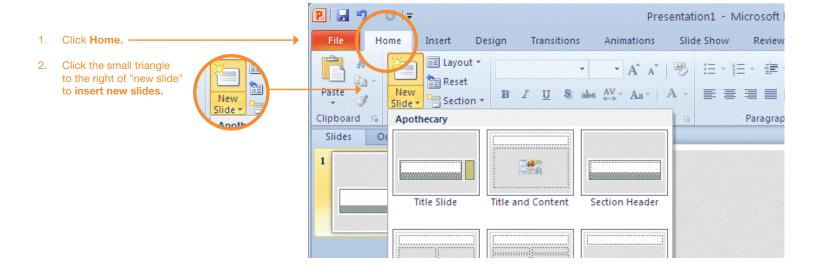

#### Selecting Fermilab Slide Layouts in PowerPoint 2007 Windows XP

Helpful site

aspx?CTT=1

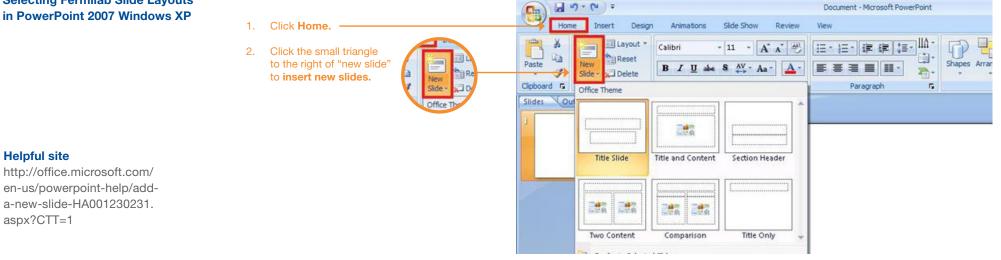

2014

# **Sample Slide Layouts**

The following are sample slide layouts available for use when building your own PowerPoint presentation: **Title slide** 

**Title with Header Line and Footer** No title, Footer only (3 slide layouts) Note, PowerPoint may display the slide layouts in reverse order than what is shown in the example below.

For design consistency, it is recommened that when creating your presentation you use the slide layouts containing Title with Header Line and Footer. When appropriate use (sparingly) the other slide layout options.

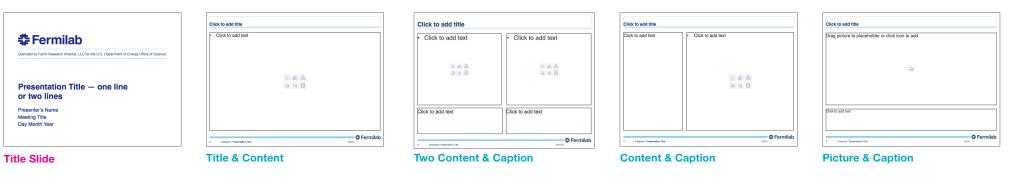

Click to add text Fermilab

**Footer Only: Blank** 

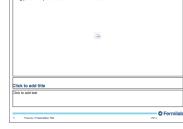

Drag picture to placeholder or click icon to add

Footer Only: Picture & Caption

Click to add text Click to add text Click to add text Click to add text - Cermilab Presenter I Presenta

**Footer Only: Comparison** 

Click to add title Click to add text Fermilab

Footer Only: Title & Content

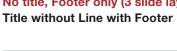

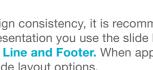

## **Header and Footer**

The header and footer has been designed to maintain consistency in Fermilab's brand and identity.

The type size for the header title is 24pt. The type size for the footer information is 9pt in a regular weight. The "Presenter Name" and "Presentation Title" are separated by a vertical line element.

The recommended primary typeface is Helvetica and the alternate typeface is Arial.

#### Header

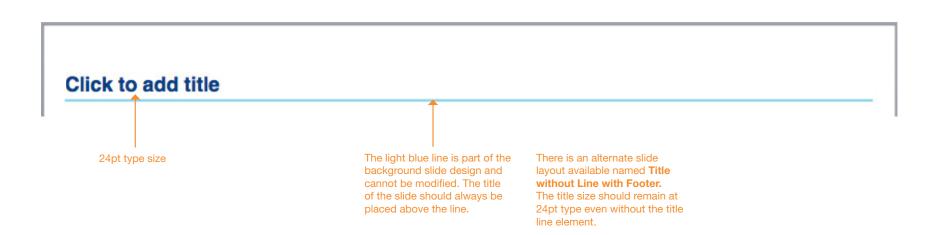

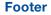

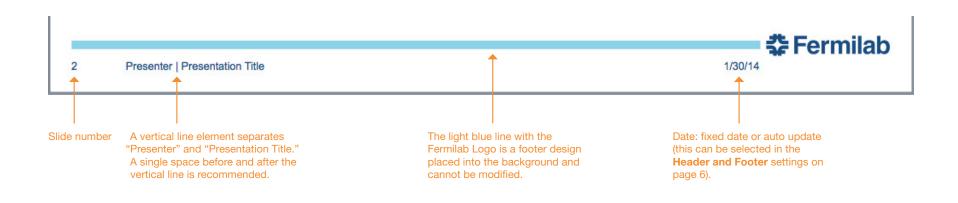

# **Editing the Footer**

The following are steps to edit the Footer text that appears at the bottom of each slide.

| Footer |   |                                |             |
|--------|---|--------------------------------|-------------|
|        |   |                                |             |
|        |   |                                |             |
|        | 5 | Presenter   Presentation Title | <br>1/28/14 |
|        | 5 | riesenter riesentation nue     | 1/20/14     |

Step 1. Click on any content slide, click Insert and Header and Footer...

#### File Edit View Insert Format Arrange Tools Sli 0 0 0 New Slide ፚቘN Duplicate Slide <mark>ዮ</mark> ස D 안 🛅 🗊 🗔 🚍 m 🖶 Slides From • Section A Home Them artArt T Comment Slides Out Text Box WordArt Header and Footer. O Fermilat Click Date and Time... Slide Number Presentation or two line Table... Clic Chart... SmartArt Graphic... Photo Audio . Movie Select any • Clip Art content slide to Symbol... edit the footer, Shape... it will not work if Object... the title slide is ЖK Hyperlink. selected.

#### Step 2. The **Header and Footer** window will appear. Click on the fields to change the footer information.

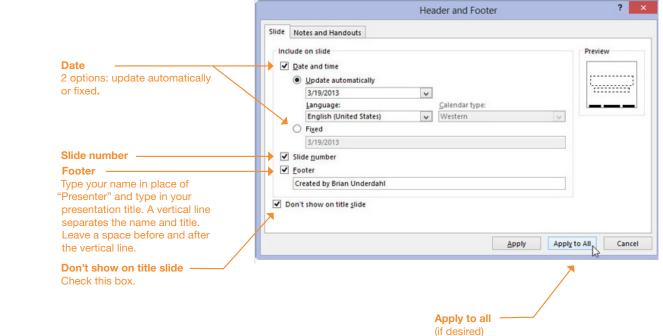

**Recommended for text** 

Dark Gray (text)

Blue (text and bold titles)

RGB: 0,76,151 / CMYK: 100,53,2,16

RGB: 99,102,106 / CMYK: 0,0,0,75

Theme Colors

## Colors

A Fermilab color palette has been created and should be used when creating your PowerPoint presentation.

The Fermilab colors may appear in the first row under **Theme Colors** in your PowerPoint presentation. To see this, highlight the text to change color, click on the Font Color tab (step 1) and click More Colors (step 2). A new Colors window will open with the Fermilab palette (step 3).

If the Fermilab colors do not appear, click on the **RGB/CMYK** slider and enter the color formulas provided on the right.

## PowerPoint 2011

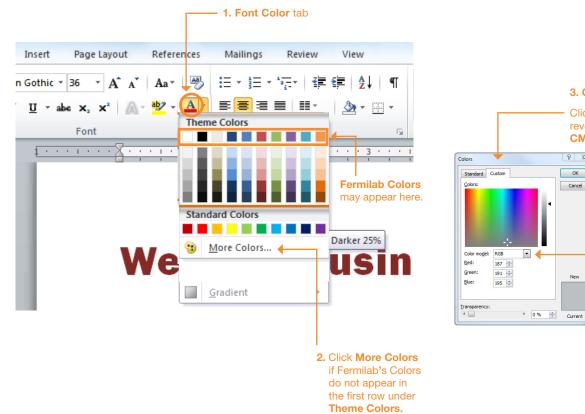

3. Colors window Clicking on this tab will reveal the RGB or CMYK sliders. 2 23 ОК Cancel •

New

**RGB or CMYK** 

The Fermilab colors may appear in the first row under Theme Colors. if this is not the case, use the **RGB/CMYK slider** window to enter the RGB or CMYK values for the Fermilab colors.

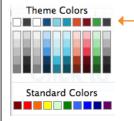

Accent colors, use sparingly

RGB: 153,214,234

CMYK: 34,0,5,0

RGB: 0.181.226

CMYK: 75,0,5,,0

RGB: 246,141,46

CMYK: 0.54.87.0

Fermilab Colors may appear here under Theme Colors and should be the same color swatches as what's shown above.

RGB: 175,39,47

RGB: 76.140.43

CMYK: 5,96,80,22

CMYK: 76,3,100,18

RGB: 167,168,170

CMYK: 0.0.0.45

A color theme file (Fermilab.xml) is available to copy onto vour harddrive.

Windows 7 save Fermilab.xml file in: %USERPROFILE%\AppData\Roaming\Microsoft\ Templates\Document Themes\Theme Colors

Windows XP save Fermilab.xml file in: C:\Documents and Settings\UserName\Application Data\Microsoft\Templates

Note, the folder location may differ depending on the version of windows and particular set up of the machine being worked on.

If you can not access My Themes folder on your computer, the other option is to enter the color formulas.

# Fonts

This section provides the recommended font sizes and weights to be used in your PowerPoint presentation.

Helvetica is Fermilab's sans serif typeface. This PowerPoint template has been created with Helvetica. If Helvetica is not an option, Arial is the replacement font.

## **Font Sizes**

Title slide All other content slides (Bold) Click to edit Master text styles **‡** Fermilab Helvetica 24 pt Helvetica 22 pt -– Second level Helvetica 20 pt -• Third level Operated by Fermi Research Alliance, LLC for the U.S. Department of Energy Office of Science 🔶 – Fourth level Helvetica 18 pt Fifth level III 🛍 🏭 Presentation Title — one line Helvetica 32 pt -(alternate: Arial Bold) or two lines Presenter's Name Helvetica 20 pt (alternate: Arial) **Meeting Title** Day Month Year Presenter I Presentation Title Helvetica 9 pt 4/11/14 ф. (Regular weight)

🛟 Fermilab